# Student Planning Module | Graduate Student View

### Introduction

Student Planning is a web-based tool for planning and tracking your academic progress at McDaniel.

- First, design an overall plan of courses you need to take each term (called the "Timeline").
- Next, as you work with your advisor before each registration period, go back to your plan to finalize your selections for the upcoming term (the "Schedule").
- Finally, register for specific sections of the courses on your Schedule.

### Log in

- Log into the McDaniel portal at my.mcdaniel.edu.
- Click on Student Menu > Student—Registrar's Office > Student Planning.

### Create your timeline

Once logged in, begin adding in semesters. Include spring and fall semesters as well as any summer semesters you think you might want to enroll in. You can always come back and edit later if needed.

• Click the Plan & Schedule link.

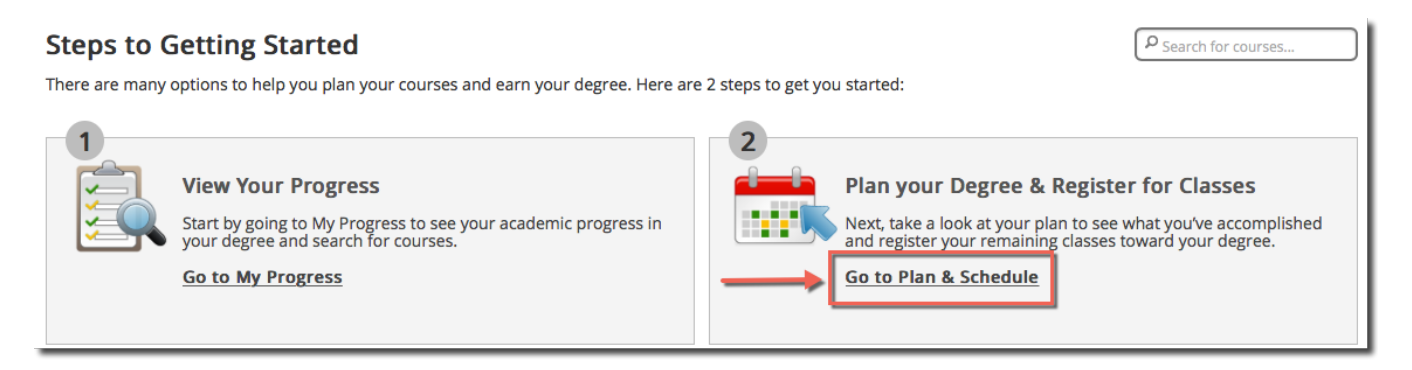

• Click the Timeline tab and then click the Add a Term button to begin adding semesters. Be sure to select graduate terms, and only the ones you plan to register for.

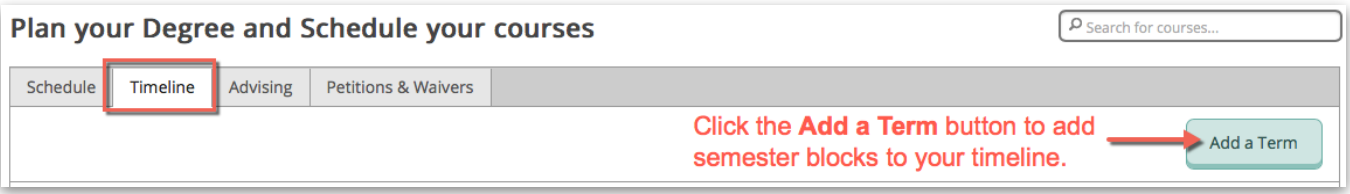

2017 Summer Undergrad 2017 Summer Graduate Select the semester you want from the 2017 Fall Undergraduate drop-down menu and click **Add Term**. d to your plan: 2017 Fall Budapest 2018 Jan Term Continue adding semesters until you √ 2018 Spring Graduate have filled out your timeline. Remember 2018 Spring Undergraduate that you can edit the timeline later if you 2018 Spring Budapest need to. 2018 Summer Undergraduate Cancel Add Term 2018 Summer Graduate 2017 Fall Graduate x 2018 Spring Graduate x 2018 Summer Graduate -<br>CED-501: Introduction to<br>Credits: 3<br>Credits: 3 CED-503: Found of Sch Coun and CED-504: Lifestyle Car. Dev and Curr Dev<br>Credits: 3 Dec.Mkg .<br>CED-519: Leg and Eth Issues in Scl<br>Coun EDU-550: Intro to Resrch<br>Methodology Credits: 3 Credits: 3 [≺ Use the arrows on either end to scroll backwards and forwards through your timeline.  $\,$ **6 Planned Credits 6 Planned Credits 3 Planned Credits** 

# Add Courses to the Timeline

View the My Progress section to see At a Glance progress information and the list of Requirements for your program.

• Click the Student Planning menu and choose My Progress.

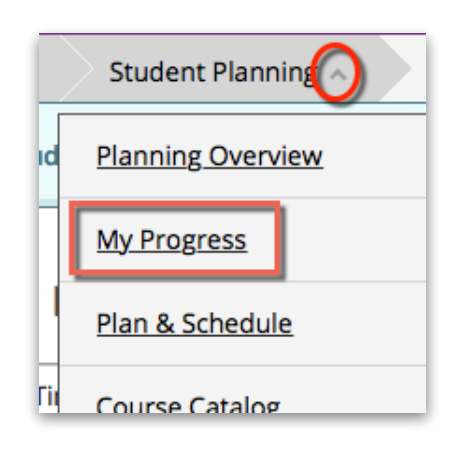

• Scroll down your **Requirements** list to see items that have not been completed.

- Browse the list for a suitable course to fulfill it. You can also click the Search button to see if there are additional listings. Another option is to search the **Course Catalog**, which you can find linked in the Student Planning menu.
- Click Add Course to Plan.

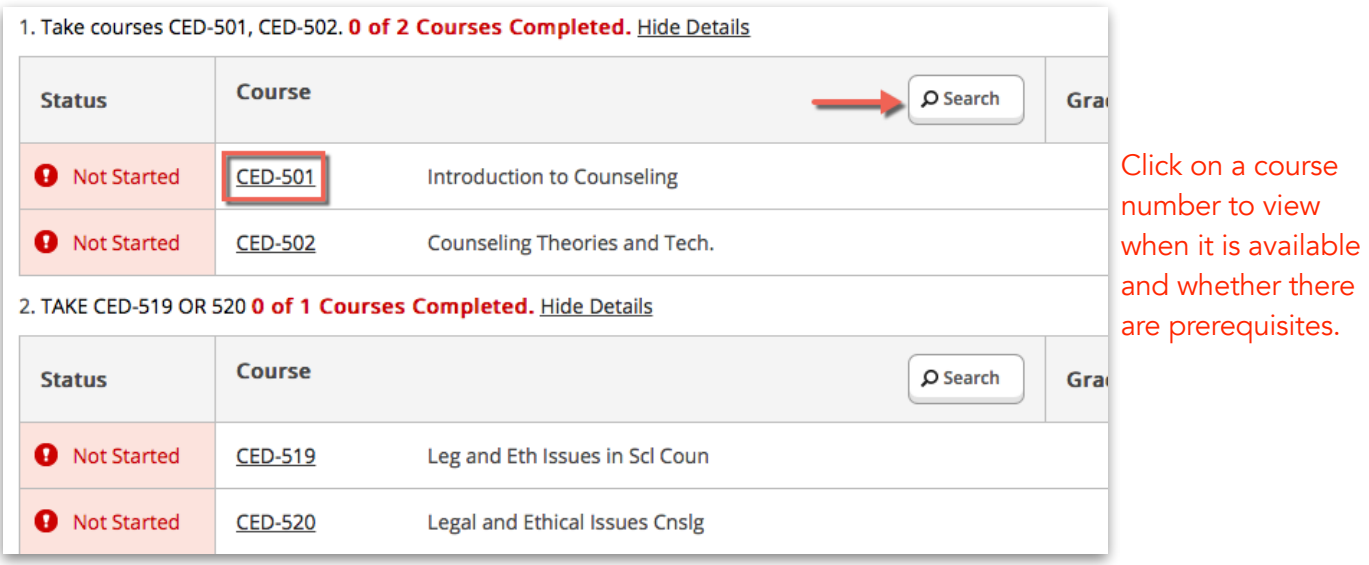

In the example above, the student needs to fulfill requirements for the Counseling program. Note that your requirements list might be different depending on the program you are enrolled in.

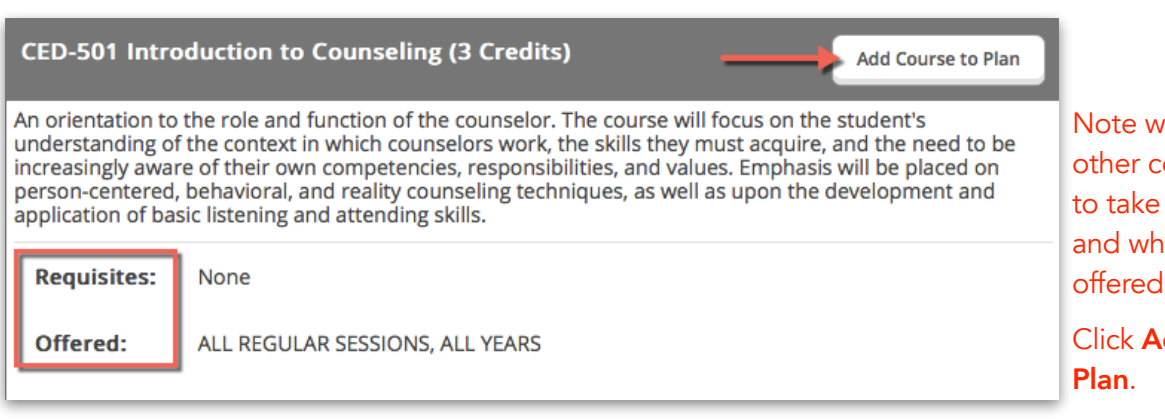

hether there are ourses you need first (requisites) an the course is offered.

dd Course to

Continued on next page.

#### **Course Details**

#### CED-501: Introduction to Counseling

An orientation to the role and function of the counselor. The course will focus on the student's understanding of the context in which counselors work, the skills they must acquire, and the need to be increasingly aware of their own competencies, responsibilities, and values. Emphasis will be placed on person-centered, behavioral, and reality counseling techniques, as well as upon the development and application of basic listening and attending skills.

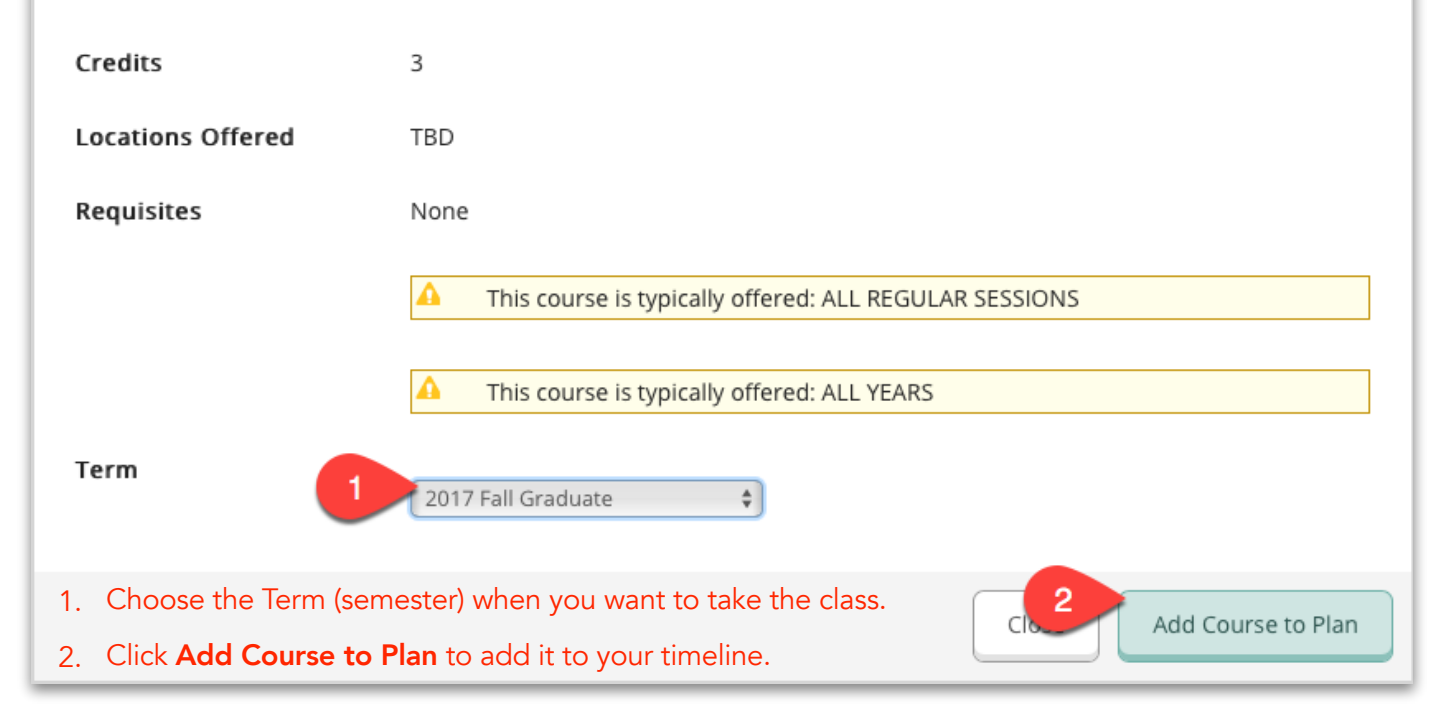

### View and Adjust

After adding courses in the My Progress area, check back on your Timeline to see where there might be gaps that need filling.

- Go to the Student Planning menu and choose Plan & Schedule.
- Click the Timeline tab and check to make sure the courses you added are showing in the correct semesters.
- Make adjustments where needed.

# Register for Classes

As you prepare for registration, log in to Student Planning so that you can finalize your schedule for the upcoming semester.

- Click Go to Plan & Schedule if you are on the overview page -OR- choose Plan & Schedule from the Student Planning menu.
- Click the **Schedule** tab and use the < > arrows to navigate to the semester(s) for which you are about to register.

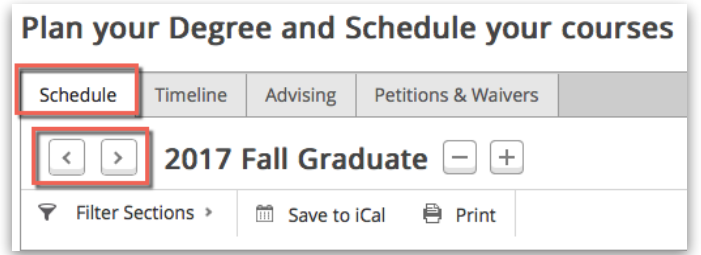

Once you have received the email from the Registrar's Office stating that registration times have been assigned, you should see a notice at the top of the calendar page telling you when your registration time begins.

You will see that some courses have sections available. Review the courses on your timeline for the terms you are registering for and choose the sections you want.

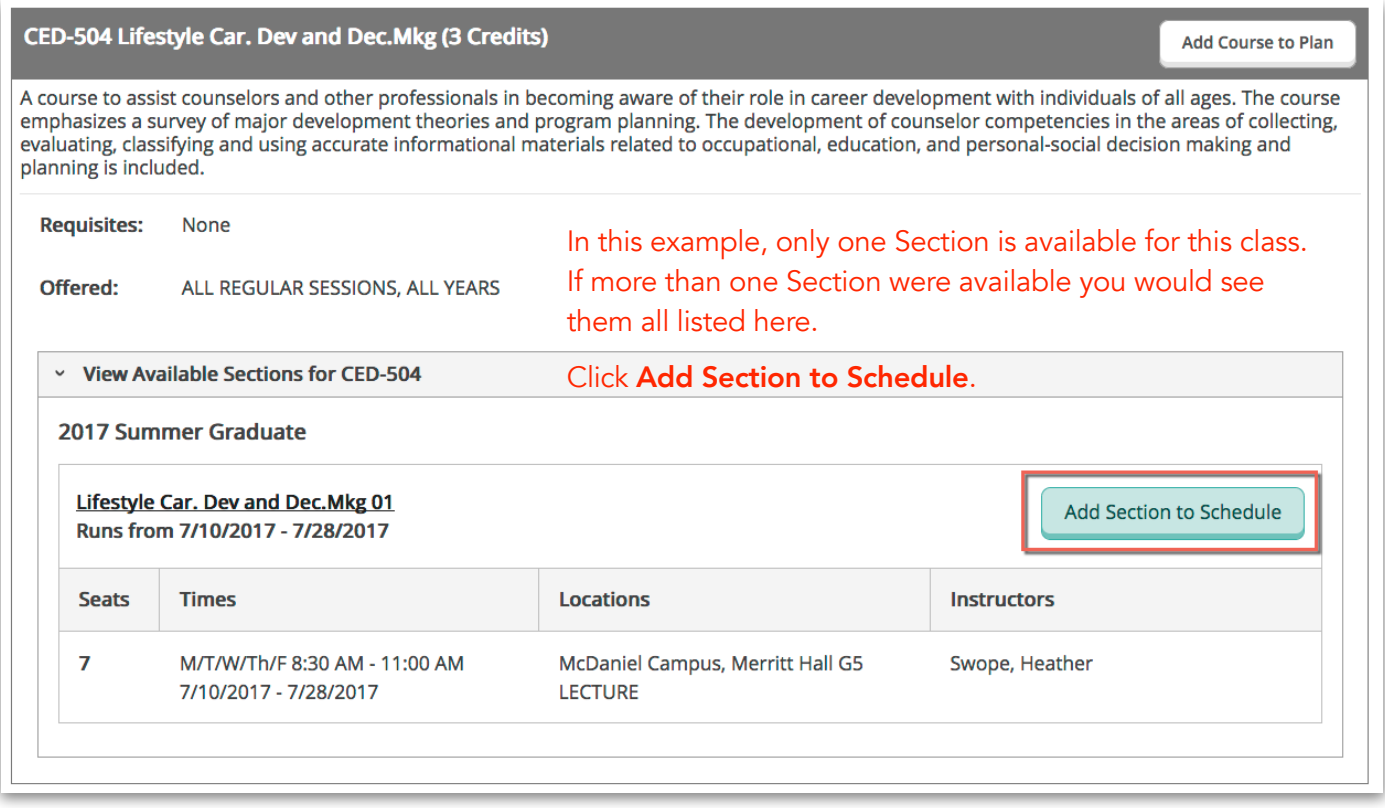

Continued on next page.

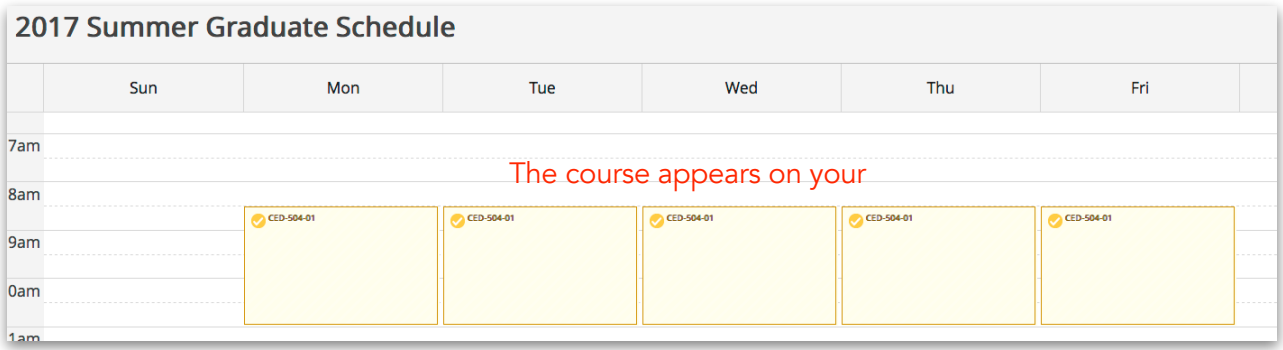

#### • Click the Back to My Progress link in the upper left corner.

The courses you added to your **Timeline** appear in the column on the left. You'll be able to see if any are waitlisted and you can either choose a different section or find another course. Use the calendar view to make sure that your schedule is workable and that there are no overlapping course periods.

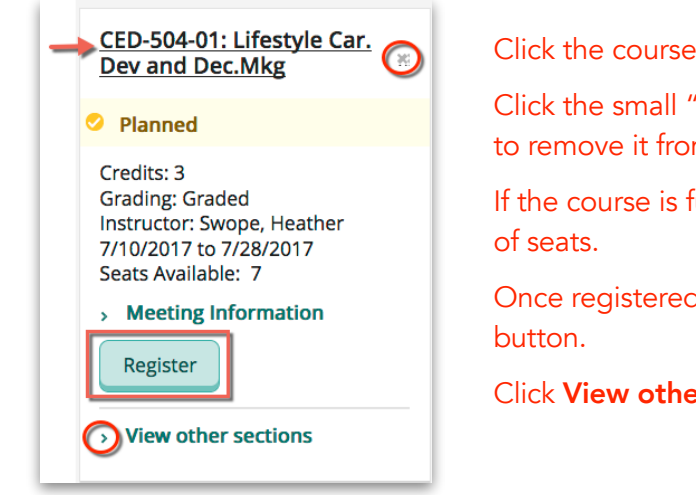

name if you want to see more information.

 $x''$  on the lower right corner of the course name m your timeline.

iull, you will see that information below the number

d, the Register button will change to a Drop

**r sections** to see what is available.

Note that final exams and courses which only run for part of the term also show on the calendar, and may appear to conflict. The course information in the left column includes the dates for each course. Use these dates to make sure there are no actual conflicts. As long as no conflicts exist, you will be able to register.

Once your registration time has begun:

• Click the Register Now button (located on the upper right) to complete your registration. Note that you can also click individual Register buttons on the course information blocks if you wish.

If any of your courses are co-requisites (e.g. a class with a lab that must be taken at the same time), you will have to use the Register Now button to add them both at the same time. If you happen to be already logged into the Student Planning schedule page when your registration time begins, refresh the page in your browser so that the Register Now button becomes active. Note that successfully registered classes change from yellow to green on the schedule.

• Remove courses that you do not register for.

*Questions about using Student Planning? Please contact the HelpDesk ([helpdesk@mcdaniel.edu](mailto:helpdesk@mcdaniel.edu) or 410-871-3390).*